MAGYAR TUDOMÁNYOS AKADÉMIA TITKÁRSÁGA

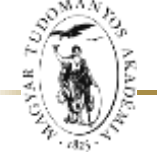

K Ö ZT ES T Ü L ET I I G A ZG A T Ó S Á G

# **ÚTMUTATÓ**

### **Kiváló Kutatóhely 2021 minősítés EPK felületéhez**

A Kiváló Kutatóhely elektronikus feltöltési weboldalára az Akadémiai Adattárban (AAT) való regisztráció birtokában lehet belépni. Amennyiben rendelkezik regisztrációval az AAT-ben, de elfelejtette jelszavát, a [https://aat.mta.hu](https://aat.mta.hu/) oldalon tud új jelszót igényelni. Ha nem biztos benne, hogy rendelkezik-e az AAT-ben regisztrációval, az ott megadott elérhetőségen szíveskedjen segítséget kérni.

A pályázat benyújtása a [https://palyazat.mta.hu/mtakivalokutatohely\\_2021/](https://palyazat.mta.hu/mtakivalokutatohely_2021/) weboldalon mezők kitöltésével, illetve mellékleteknek az oldalra való feltöltésével történik. Bizonyos adatok kitöltése és bizonyos mellékletek feltöltése kötelező, ezek hiányában a pályázat lezárása sikertelen lesz, és a rendszer jelzi, hogy hol van hiányosság.

A pályázat feltöltésének módját a mellékelt lépésenkénti útmutató tartalmazza.

Az egyes lépések közben és után is érdemes a felső menüsorban található "Ment" gombra kattintani. A pályázat feltöltése bármikor megszakítható, és a weboldalról való kilépés után egy későbbi időpontban történő újbóli belépéskor folytatható. Újbóli belépéskor a megkezdett pályázat a "Pályázati lista" menü alatt a pályázó nevére kattintva nyitható meg és folytatható a kitöltés.

A weboldal fontosabb menüpontjai:

- 1. A Pályázat adatai (a "Pályázat" főmenü alatt): ezeket az adatokat a pályázati felületet kezelő személynek kell kitölteni a pályázati weboldalon. Ezen menüpontban kell megadni a pályázó kutatóhely pályázatának szükséges adatait. Bizonyos adatok esetén információs mezők szolgáltatnak további információt, amely a kurzorral a mező fölé állva jelenik meg.
- 2. *Letöltés* menüpont: a mellékletek innen is elérhetőek.
- 3. *Mellékletek* főmenü: a pályázat mellékleteit pdf formátumban ide kell feltölteni.
- 4. *Súgó* főmenü: itt található az AAT útmutató, weboldalra való pályázatfeltöltés útmutatója, illetve a pályázati felhívás.

#### **A pályázatot 2021. május 31. 12:00 óráig le kell zárni.** Lezárás után a feltöltött adatok már nem módosíthatók!

További információért forduljon az MTA Köztestületi Igazgatóságához [\(kivalosag@titkarsag.mta.hu\)](mailto:kivalosag@titkarsag.mta.hu).

### **1. Bejelentkezés a pályázati oldalra**

[https://palyazat.mta.hu/mtakivalokutatohely\\_2021/](https://palyazat.mta.hu/mtakivalokutatohely_2021/)

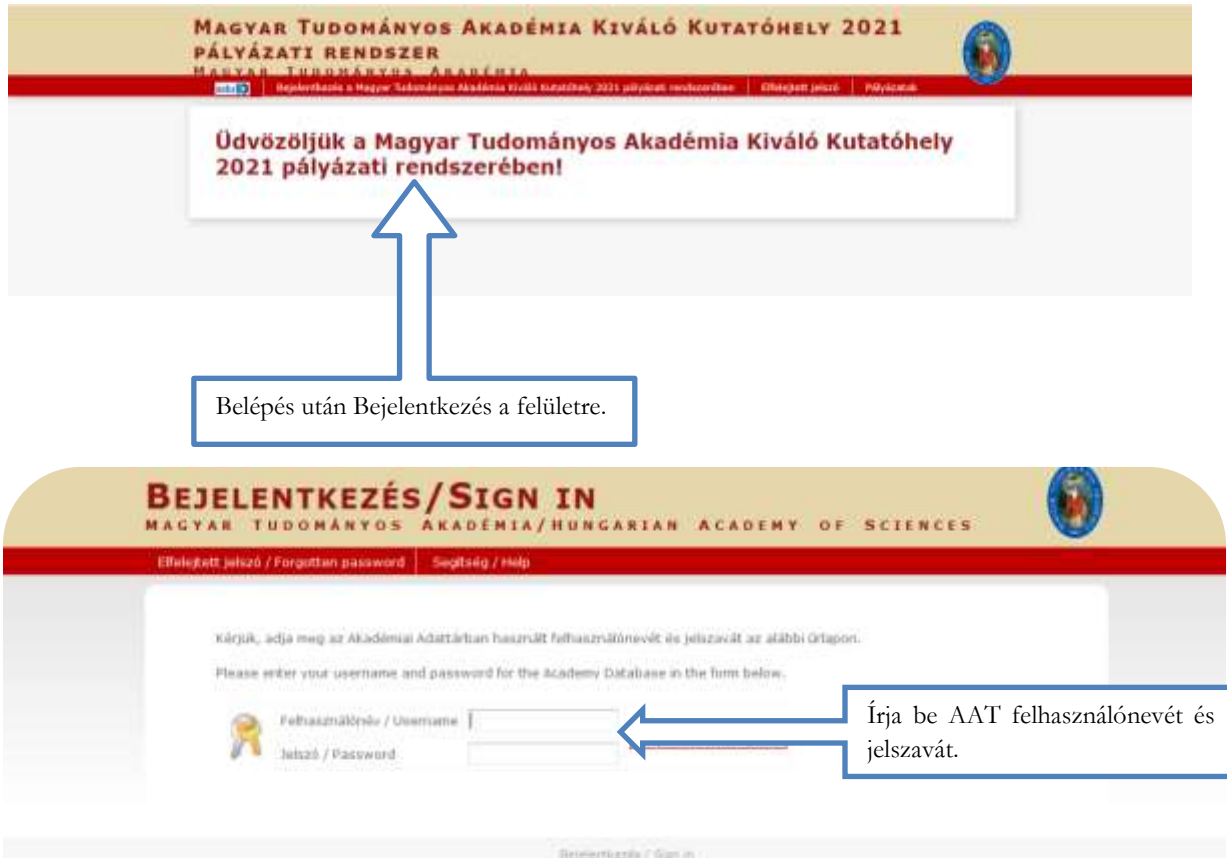

**2. A pályázat megkezdése**

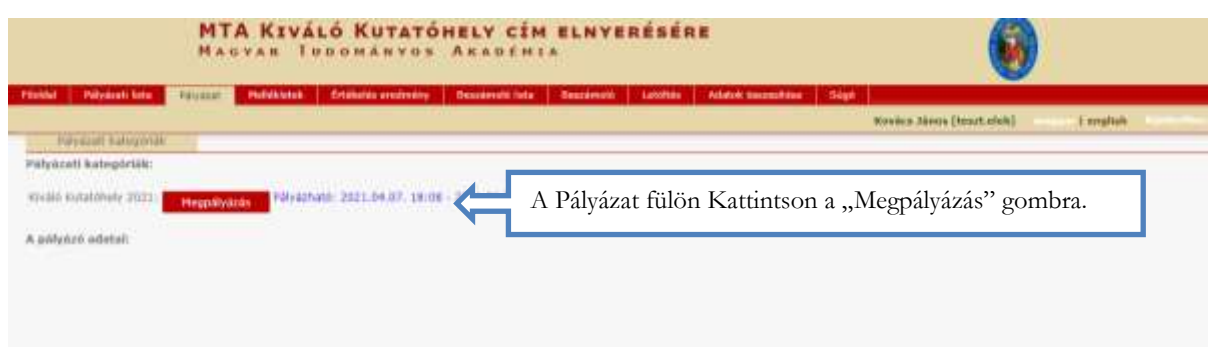

#### **3. A "Pályázat adatai" menü kitöltése**

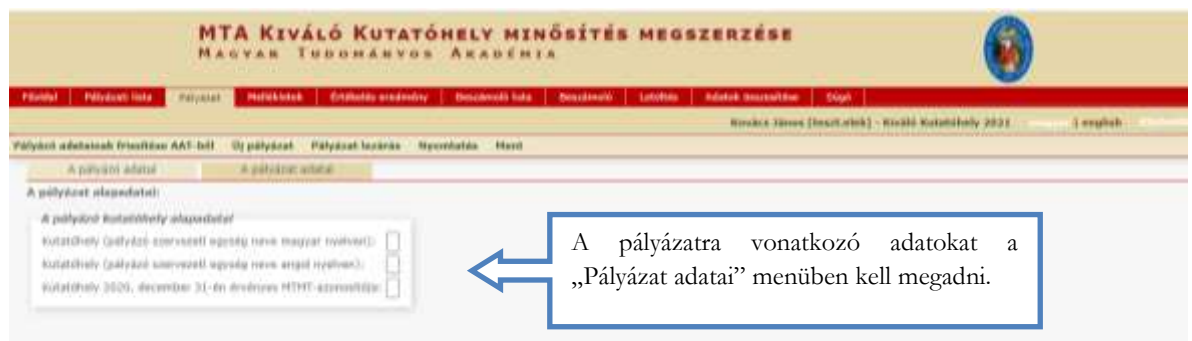

### **4. A mellékletek feltöltése**

**Kérjük fokozottan figyeljen, hogy az adott pályázathoz milyen dokumentumokat szükséges feltölteni!**

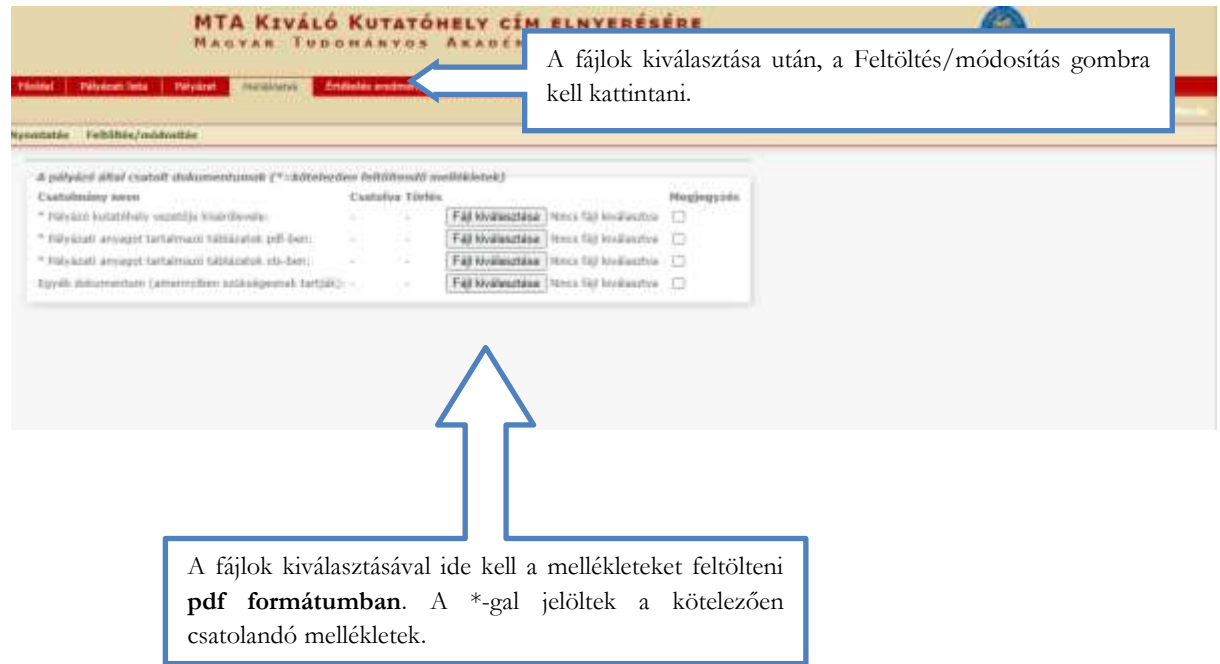

#### **5. A pályázat feltöltésének folytatása későbbi időpontban**

Az egyes lépések közben és után is érdemes a felső menüsorban található "Ment"-re kattintani.

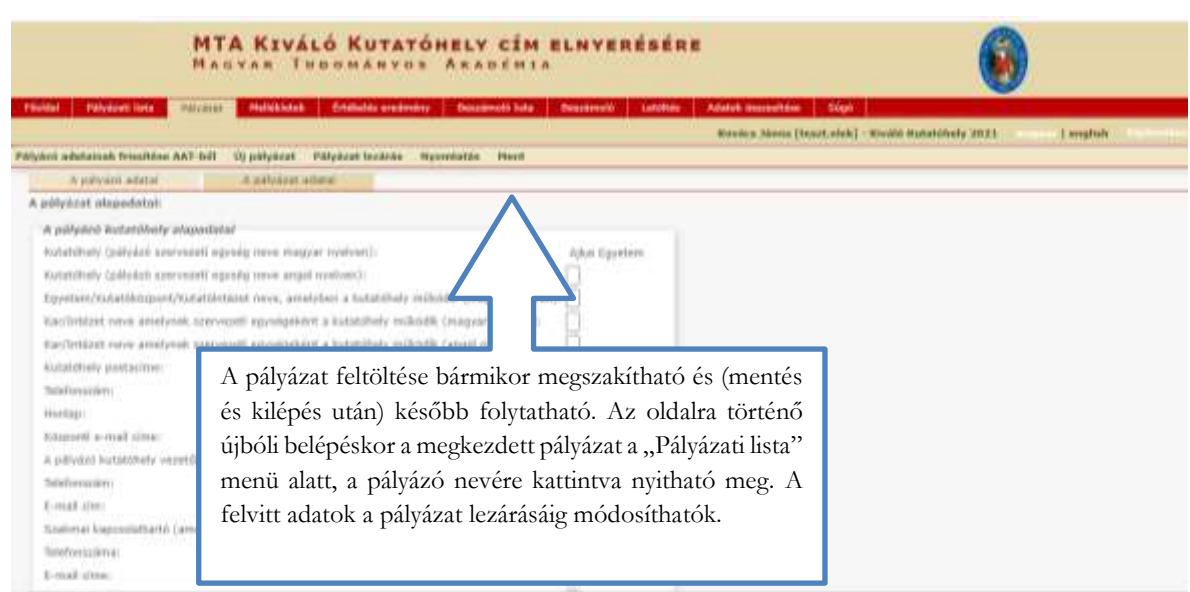

# **6. A teljes pályázat megtekintése / letöltése**

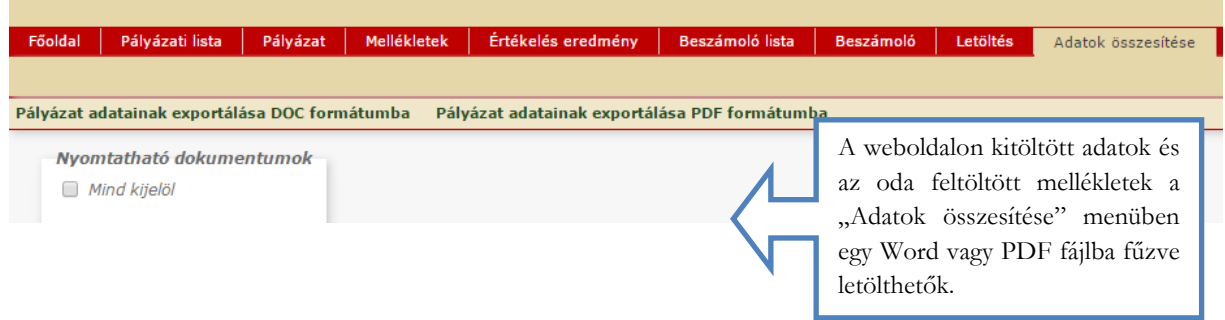

# **7. A pályázat lezárása**

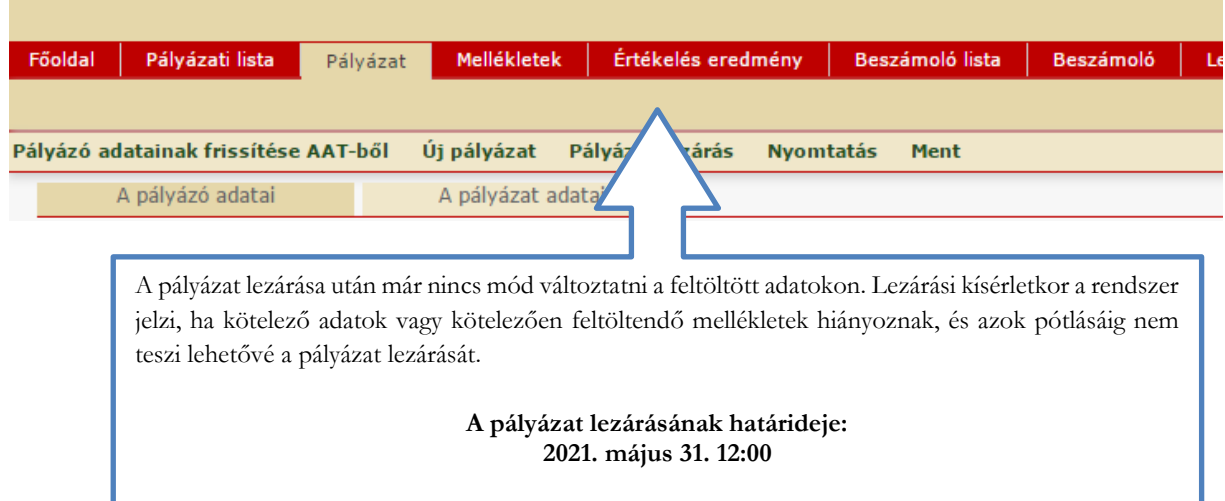

the control of the control of the control of